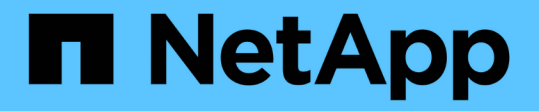

# クラウドネイティブの**SAP HANA**データベースをバックアップ BlueXP backup and recovery

NetApp April 18, 2024

This PDF was generated from https://docs.netapp.com/ja-jp/bluexp-backup-recovery/task-quick-starthana.html on April 18, 2024. Always check docs.netapp.com for the latest.

# 目次

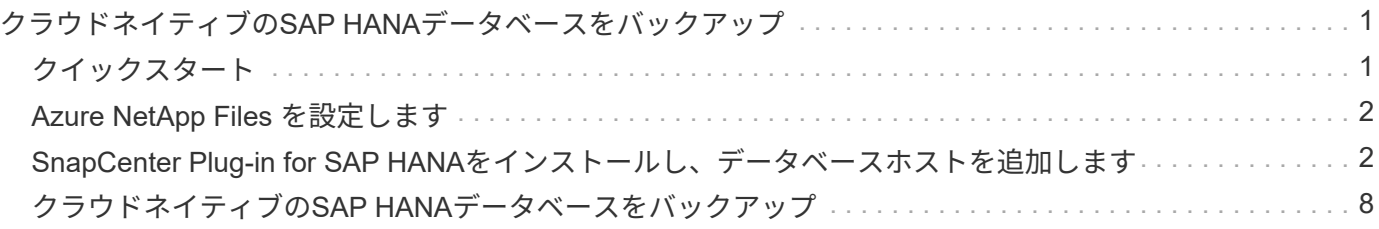

# <span id="page-2-0"></span>クラウドネイティブの**SAP HANA**データベースをバ ックアップ

# <span id="page-2-1"></span>クイックスタート

これらの手順を実行すると、すぐに作業を開始できます。

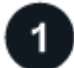

構成がサポートされていることを確認します

- オペレーティングシステム
	- RHEL 7.6以降
	- SAP-HANA SPS07の場合はRHEL 8.1以降
	- SLES 12 SP5以降および15 SPXプラットフォームは、SAP HANAによって認定されています
- ネットアップクラウドストレージ:Azure NetApp Files
- ストレージレイアウト:データファイルとログファイルについては、Azureでサポートされるの はNFSv4.1のみです。
- データベースレイアウト:
	- シングルテナントまたは複数テナントのSAP HANAマルチテナントデータベースコンテナ(MDC )2.0SPS5、2.0SPS6、2.0SPS7
	- SAP HANAシングルホストシステム、SAP HANAマルチホストシステム、HANAシステムレプリケー ション
- データベースホスト上のSAP HANAプラグイン

 **BlueXP**にサインアップします

BlueXPにはWebベースのコンソールからアクセスできます。BlueXPの利用を開始するには、まず既存 のNetApp Support Site クレデンシャルを使用するか、ネットアップクラウドログインアカウントを作成して 登録します。詳細については、を参照してください ["BlueXP](https://docs.netapp.com/us-en/bluexp-setup-admin/task-sign-up-saas.html)[にサインアップします](https://docs.netapp.com/us-en/bluexp-setup-admin/task-sign-up-saas.html)["](https://docs.netapp.com/us-en/bluexp-setup-admin/task-sign-up-saas.html)。

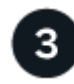

 **BlueXP**にログインします

BlueXPに登録すると、Webベースのコンソールからログインできます。詳細については、を参照してくださ い ["BlueXP](https://docs.netapp.com/us-en/bluexp-setup-admin/task-logging-in.html)[にログインします](https://docs.netapp.com/us-en/bluexp-setup-admin/task-logging-in.html)["](https://docs.netapp.com/us-en/bluexp-setup-admin/task-logging-in.html)。

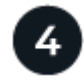

 **BlueXP**アカウントを管理します

ユーザー、サービスアカウント、ワークスペース、コネクタを管理することで、アカウントを管理できます。 詳細については、を参照してください ["BlueXP](https://docs.netapp.com/us-en/bluexp-setup-admin/task-managing-netapp-accounts.html)[アカウントを管理します](https://docs.netapp.com/us-en/bluexp-setup-admin/task-managing-netapp-accounts.html)["](https://docs.netapp.com/us-en/bluexp-setup-admin/task-managing-netapp-accounts.html)。

# <span id="page-3-0"></span>**Azure NetApp Files** を設定します

BlueXPを使用してAzure NetApp Files 作業環境を作成し、ボリュームや追加のデータサ ービスを追加および管理する必要があります。Azureでコネクタを作成して、パブリック クラウド環境内のリソースとプロセスをBlueXPで管理できるようにすることも必要で す。

### **Azure NetApp Files** 作業環境を作成します

データベースがホストされているAzure NetApp Files 作業環境を作成する必要があります。詳細については、 を参照してください ["Azure NetApp Files](https://docs.netapp.com/us-en/bluexp-azure-netapp-files/concept-azure-netapp-files.html) [の詳細をご覧ください](https://docs.netapp.com/us-en/bluexp-azure-netapp-files/concept-azure-netapp-files.html)["](https://docs.netapp.com/us-en/bluexp-azure-netapp-files/concept-azure-netapp-files.html) および ["Azure NetApp Files](https://docs.netapp.com/us-en/bluexp-azure-netapp-files/task-create-working-env.html) [作業環境を作成](https://docs.netapp.com/us-en/bluexp-azure-netapp-files/task-create-working-env.html) [します](https://docs.netapp.com/us-en/bluexp-azure-netapp-files/task-create-working-env.html)["](https://docs.netapp.com/us-en/bluexp-azure-netapp-files/task-create-working-env.html)。

コネクタを作成します

BlueXPのアカウント管理者は、Azureにコネクタを導入して、パブリッククラウド環境内のリソースとプロセ スをBlueXPで管理できるようにする必要があります。

詳細については、を参照してください ["BlueXP](https://docs.netapp.com/us-en/bluexp-setup-admin/task-creating-connectors-azure.html)[から](https://docs.netapp.com/us-en/bluexp-setup-admin/task-creating-connectors-azure.html)[Azure](https://docs.netapp.com/us-en/bluexp-setup-admin/task-creating-connectors-azure.html)[にコネクタを作成します](https://docs.netapp.com/us-en/bluexp-setup-admin/task-creating-connectors-azure.html)["](https://docs.netapp.com/us-en/bluexp-setup-admin/task-creating-connectors-azure.html)。

- コネクタからデータベースホストへの接続が確立されていることを確認します。
- Azure NetApp Files の作業環境とデータベースが同じ仮想ネットワーク(VNet)にある場合は、コネクタ を同じVNetに導入できます。
- Azure NetApp Files 作業環境とデータベースが異なるVNetにあり、Azure NetApp Files でNAS(NFS)ワ ークロードが設定されている場合は、どちらかのVNetにコネクタを作成できます。

コネクタを作成したら、**[**ストレージ**]**>\* Canvas **>**[マイ作業環境]**>**[作業環境の追加]\*をクリックして作業環境 を追加します。

# <span id="page-3-1"></span>**SnapCenter Plug-in for SAP HANA**をインストールし、データ ベースホストを追加します

各SAP HANAデータベースホストにSnapCenter Plug-in for SAP HANAをインストールす る必要があります。SAP HANAホストでSSHキーベースの認証が有効になっているかど うかに応じて、いずれかの方法でプラグインをインストールできます。

- データベース・ホストでSSHが有効になっている場合は、SSHオプションを使用してプラグインをインス トールできます。 詳細はこちら。。
- SSHが無効になっている場合は、プラグインを手動でインストールします。 詳細はこちら。。

#### 前提条件

ホストを追加する前に、前提条件を満たしていることを確認する必要があります。

• 各SAP HANAデータベースホストにJava 11(64ビット)Oracle JavaまたはOpenJDKがインストールされ ていることを確認します。

- 作業環境を追加し、コネクタを作成しておく必要があります。
- コネクタがSAP HANAデータベースホストに接続されていることを確認します。

接続問題 を解決する方法については、を参照してください ["BlueXP Connector](https://kb.netapp.com/Advice_and_Troubleshooting/Data_Protection_and_Security/SnapCenter/Cloud_Backup_Application_Failed_to_validate_connectivity_from_BlueXP_connector_host_to_application_database_host)[ホストからアプリケーショ](https://kb.netapp.com/Advice_and_Troubleshooting/Data_Protection_and_Security/SnapCenter/Cloud_Backup_Application_Failed_to_validate_connectivity_from_BlueXP_connector_host_to_application_database_host) [ンデータベースホストへの接続を検証できませんでした](https://kb.netapp.com/Advice_and_Troubleshooting/Data_Protection_and_Security/SnapCenter/Cloud_Backup_Application_Failed_to_validate_connectivity_from_BlueXP_connector_host_to_application_database_host)["](https://kb.netapp.com/Advice_and_Troubleshooting/Data_Protection_and_Security/SnapCenter/Cloud_Backup_Application_Failed_to_validate_connectivity_from_BlueXP_connector_host_to_application_database_host)。

コネクタが失われた場合、または新しいコネクタを作成した場合は、コネクタを既存のアプリケーション リソースに関連付ける必要があります。コネクタを更新する手順については、を参照してください ["](https://docs.netapp.com/ja-jp/bluexp-backup-recovery/task-manage-cloud-native-app-data.html#update-the-connector-details)[コネ](https://docs.netapp.com/ja-jp/bluexp-backup-recovery/task-manage-cloud-native-app-data.html#update-the-connector-details) [クタの詳細を更新します](https://docs.netapp.com/ja-jp/bluexp-backup-recovery/task-manage-cloud-native-app-data.html#update-the-connector-details)["](https://docs.netapp.com/ja-jp/bluexp-backup-recovery/task-manage-cloud-native-app-data.html#update-the-connector-details)。

- BlueXPユーザーに「アカウント管理者」の役割があることを確認します。
- SnapCenter ユーザを作成し、root以外(sudo)ユーザにsudoを設定しておく必要があります。詳細につ いては、を参照してください ["SnapCenter](#page-3-1) [ユーザに](#page-3-1)[sudo](#page-3-1)[を設定します。](#page-3-1)["](#page-3-1)
- データベースホストを追加する前に、SnapCenter Plug-in for SAP HANAをインストールしておく必要が あります。
- SAP HANAデータベースホストを追加する場合は、HDBユーザストアキーを追加する必要がありま す。HDBセキュアユーザストアキーは、SAP HANAデータベースホストの接続情報をクライアントにセキ ュアに格納し、HDBSQLクライアントでセキュアなユーザストアキーを使用してSAP HANAデータベース ホストに接続するために使用されます。
- HANA System Replication(HSR;システムレプリケーション)の場合、HANAシステムを保護するに は、プライマリとセカンダリの両方のHANAシステムを手動で登録する必要があります。

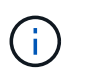

ホスト名は、HSRレプリケーションで使用されるホストのホスト名と同じである必要があ ります。

- SSHベースのインストールを実行する場合は、コネクタでSSHポートへの通信が有効になっていることを 確認します (デフォルト:22)。
- データ保護処理が機能するように、コネクタがプラグインポート(デフォルト:8145)との通信が有効に なっていることを確認します。
- 最新バージョンのプラグインがインストールされていることを確認します。プラグインをアップグレード するには、を参照してください [SnapCenter Plug-in for SAP HANA Database](#page-7-0)[をアップグレードします](#page-7-0)。

#### <span id="page-4-0"></span>**SnapCenter** ユーザに**sudo**を設定します

プラグインをインストールするには、root以外のユーザ(sudo)を作成してください。

#### 手順

- 1. Connector VMにログインします。
- 2. SnapCenter Linuxホストプラグインバイナリをダウンロードします。 sudo docker exec -it cloudmanager scs cloud curl -X GET 'http://127.0.0.1/deploy/downloadLinuxPlugin'
- 3. */var/lib/docker/volumes/service-manager-2\_cloudmanager\_SCS\_cloud\_volume/\_data/\$*(*sudo docker ps | grep -PO "cloudmanager\_SCS\_cloud:.*?にある *sudoer.txt* の内容をコピーします。*"|sed -e 's/\$//'| cut-f2 d"*:*"*)*/sc-linux-host-plugin*
- 4. rootユーザアカウントを使用してSAP HANAシステムホストにログインします。
- 5. 手順3でコピーしたテキストを\_/etc/sudoers.d/snapcenter\_fileにコピーして、root以外のユーザにsudoアク

セスを設定します。

/etc/sudoers.d/snapcenter\_fileに追加した行で、*<LINUXUSER> \_*を*root*以外のユーザ に、<USER\_HOME\_DIRECTORY> \_を\_HOME /<non-root-user> \_に置き換えます。

### スクリプトを使用してプラグインをインストールします

SAP HANAホストのroot以外のユーザアカウントに対してSSHキーベースの認証を設定し、次の手順を実行し てプラグインをインストールします。

始める前に

コネクタへのSSH接続が有効になっていることを確認します。

#### 手順

- 1. コネクタVMにログインします。
- 2. コネクタに付属のスクリプトを使用してプラグインをインストールします。 sudo bash /var/lib/docker/volumes/service-manager-2 cloudmanager scs cloud volume/ data/scripts/linux plugin copy and install.sh --host <plugin\_host> --username <host\_user\_name> --sshkey <host\_ssh\_key> --pluginport <plugin port> --sshport <host ssh port>

古いコネクタを使用している場合は、次のコマンドを実行してプラグインをインストールします。 sudo

/var/lib/docker/volumes/cloudmanager\_scs\_cloud\_volume/\_data/scripts/linux\_plug in copy and install.sh --host <plugin host> --username <host user name> --sshkey <host ssh key> --pluginport <plugin port> --sshport <host ssh port>

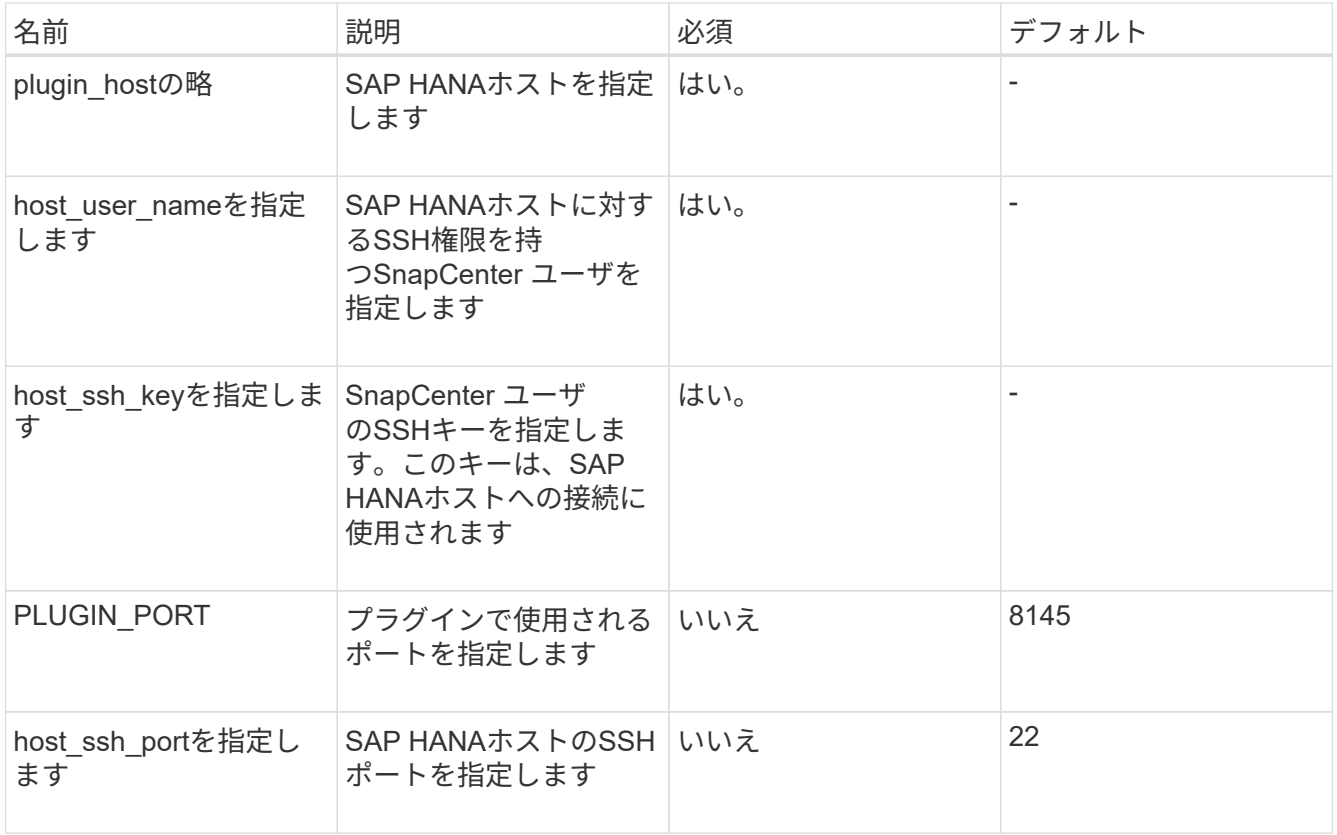

たとえば、'sudo bash /var/lib/docker/volumes/service-manager-

2 cloudmanager SCS cloud volume/ data/scripts/ linux plugin copy and install.sh --host 10.0.1.1 --username SnapCenter --sshkey/keys/netapp-ssh.ppkと入力します

プラグインをインストールしたら、インストールする必要があります [SAP HANA](#page-7-1)[データベースホストを追加](#page-7-1) [します。](#page-7-1)

## プラグインを手動でインストールします

HANAホストでSSHキーベースの認証が有効になっていない場合は、以下の手動手順を実行してプラグインを インストールする必要があります。

#### • 手順 \*

- 1. コネクタVMにログインします。
- 2. SnapCenter Linuxホストプラグインバイナリをダウンロードします。 sudo docker exec -it cloudmanager scs cloud curl -X GET 'http://127.0.0.1/deploy/downloadLinuxPlugin'

プラグインのバイナリは次の場所にあります。*cd /var/lib/docker/volumes/service-manager-2\_cloudmanager\_SCS\_cloud\_volume/\_data/\$*(*sudo docker ps | grep -po "cloudmanager\_SCS\_cloud:.*?*"|sed -e 's/\$//'| cut-f2-d"*:*"*)*/sc-linux-host-plugin*

- 3. scpまたはその他の方法を使用して、各<non root user (sudo)>HANAデータベースホストの / home/sapan/.sc\_netapp\_pathに上記のパスから\_snapcenter\_linux\_host\_plugin\_sc.bin\_をコピーしま す。
- 4. root以外のアカウント(sudo)を使用してSAP HANAデータベースホストにログインします。
- 5. ディレクトリを / home/home /<non root user> /.sc\_netapp/ に変更し、次のコマンドを実行してバイ ナリの実行権限を有効にします。 chmod +x snapcenter linux host plugin scs.bin
- 6. sudo SnapCenter ユーザとしてSAP HANAプラグインをインストールします。 ./snapcenter\_linux\_host\_plugin\_scs.bin -i silent -DSPL\_USER=<non-root>
- 7. コネクタVMのcopy\_certificate.pem\_from\_certificate/client/certificate/*path <base\_mount\_path>*をプラ グインホストの/var/opt/snapcenter/spl/etc/にコピーします。
- 8. \_/var/opt/snapcenter/spl/etcに移動し、keytoolコマンドを実行して証明書をインポートします。 keytool -import -alias agentcert -file certificate.pem -keystore keystore.jks -deststorepass snapcenter -noprompt
- 9. SPLを再起動します。 systemctl restart spl
- 10. コネクタから次のコマンドを実行して、コネクタからプラグインに到達できることを確認します。 docker exec -it cloudmanager scs cloud curl -ik https://<FQDN or IP of the plug-in host>:<plug-in port>/PluginService/Version --cert config/client/certificate/certificate.pem --key /config/client/certificate/key.pem

プラグインをインストールしたら、インストールする必要があります [SAP HANA](#page-7-1)[データベースホストを追加](#page-7-1) [します。](#page-7-1)

## <span id="page-7-0"></span>**SnapCenter Plug-in for SAP HANA Database**をアップグレードします

最新の新機能や機能拡張を利用するには、SnapCenter Plug-in for SAP HANAデータベースをアップグレード する必要があります。

- 始める前に \*
- ホストで実行中の処理がないことを確認します。
- 手順 \*
	- 1. SnapCenter ユーザにsudoを設定します。詳細については、を参照してください [SnapCenter](#page-4-0) [ユーザ](#page-4-0) [に](#page-4-0)[sudo](#page-4-0)[を設定します。](#page-4-0)
	- 2. 次のスクリプトを実行します。

```
/var/lib/docker/volumes/service-manager-
2 cloudmanager scs cloud volume/ data/scripts/linux plugin copy and install.
sh --host <plugin host> --username <host user name> --sshkey <host ssh key>
--pluginport <plugin port> --sshport <host ssh port> --upgrade
```
古いコネクタを使用している場合は、次のコマンドを実行してプラグインをアップグレードします。 /var/lib/docker/volumes/cloudmanager\_scs\_cloud\_volume/\_data/scripts/linux\_pl ugin copy and install.sh --host <plugin host> --username <host user name> --sshkey <host ssh key> --pluginport <plugin port> --sshport <host ssh port> --upgrade

### <span id="page-7-1"></span>**SAP HANA**データベースホストを追加します

ポリシーを割り当ててバックアップを作成するには、SAP HANAデータベースホストを手動で追加する必要が あります。SAP HANAデータベースホストの自動検出はサポートされていません。

- 手順 \*
	- 1. BlueXP \* UIで、**[**保護**]**>\***>**[アプリケーション]\*を選択します。
	- 2. [アプリケーションの検出]\*を選択します。
	- 3. Cloud Native **>** SAP HANA を選択し、 Next \*を選択します。
	- 4. [アプリケーション]ページで、\*[システムの追加]\*を選択します。
	- 5. [システムの詳細\*]ページで、次の操作を実行します。
		- a. [System Type]で、[Multi-tenant database container]または[Global Non-Data Volumes]を選択しま す。
		- b. SAP HANAシステムの名前を入力します。
		- c. SAP HANA システムの SID を指定します。
		- d. (任意) OSDBユーザを変更します。
		- e. HANAシステムがHANAシステムレプリケーションで構成されている場合は、\* HANA System Replication(HSR)System \*を有効にします。
		- f. [HDB Secure User Store Keys]\*テキストボックスを選択して、ユーザストアキーの詳細を追加し ます。

キー名、システムの詳細、ユーザー名、パスワードを指定し、\*キーの追加\*をクリックします。

ユーザストアキーは削除または変更できます。

- 6. 「 \* 次へ \* 」を選択します。
- 7. [ホストの詳細]\*ページで、次の操作を実行します。

a. または[既存のホストを使用]\*を選択します。

b. または[Manual]\*を選択します。

[Manual]に、ホストのFQDNまたはIP、コネクタ、ユーザ名、SSHポート、プラグインポートを入 力します。 必要に応じて、SSH秘密鍵を追加して検証します。

SSHの場合は、ホストのFQDNまたはIP、コネクタ、ユーザ名、およびプラグインポートを入力します。

- a. 「 \* 次へ \* 」を選択します。
	- 1. [ホスト設定]ページで、設定要件を満たしているかどうかを確認します。

確認するチェックボックスをオンにします。

- 2. 「 \* 次へ \* 」を選択します。
- 3. [ストレージフットプリント]ページで\*[ストレージの追加]\*を選択し、次の手順を実行します。
- b. 作業環境を選択し、ネットアップアカウントを指定します。

左側のナビゲーションペインで、BlueXP \* Canvas \*を選択して新しい作業環境を追加します。

- c. 必要なボリュームを選択します。
- d. [ストレージの追加]\*を選択します。
	- 1. すべての詳細を確認し、\*[システムの追加]\*を選択します。

UIからSAP HANAシステムを変更または削除できます。

SAP HANAシステムを削除する前に、関連付けられているバックアップをすべて削除し、保護を解除する必要 があります。

非データボリュームを追加します

マルチテナントデータベースコンテナタイプをSAP HANAシステムに追加したら、HANAシステムのデータボ リューム以外のボリュームを追加できます。

使用可能な SAP HANA データベースを検出したあと、それらのリソースをリソースグループに追加してデー タ保護処理を実行できます。

• 手順 \*

- 1. BlueXP\* UIで、[保護>\*バックアップとリカバリ\*>\*アプリケーション\*]をクリックします。
- 2. [アプリケーションの検出]をクリックします。
- 3. Cloud Native **>** SAP HANA を選択し、 Next \*をクリックします。

4. [アプリケーション]ページで、をクリックします … 非データボリュームを追加するシステムに対応 し、システム管理>\*非データボリューム\*を選択します。

グローバル非データボリュームの追加

マルチテナントデータベースコンテナタイプがSAP HANAシステムの追加後に、HANAシステムのグローバル データボリューム以外のボリュームを追加できます。

• 手順 \*

- 1. BlueXP\* UIで、[保護>\*バックアップとリカバリ\*>\*アプリケーション\*]をクリックします。
- 2. [アプリケーションの検出]をクリックします。
- 3. Cloud Native **>** SAP HANA を選択し、 Next \*をクリックします。
- 4. [アプリケーション]ページで、[システムの追加]をクリックします。
- 5. [システムの詳細\*]ページで、次の操作を実行します。
	- a. System Type (システムタイプ) ドロップダウンから、\* Global Non-Data Volume (グローバル非 データボリューム) \*を選択します。
	- b. SAP HANAシステムの名前を入力します。
- 6. 。[ホストの詳細]\*ページで、次の操作を実行します。
	- a. SAP HANAシステムの関連付けられたSIDを指定します。
	- b. プラグインホストを選択します
	- c. 「 \* 次へ \* 」をクリックします。
	- d. すべての詳細を確認し、\*システムの追加\*をクリックします。

# <span id="page-9-0"></span>クラウドネイティブの**SAP HANA**データベースをバックアップ

組み込みのポリシーまたは作成したポリシーを割り当てることで、バックアップを作成 できます。

#### **SAP HANA**データベースを保護するポリシーを作成します

組み込みポリシーを使用または編集しない場合は、ポリシーを作成できます。

1. [アプリケーション]ページの[設定]ドロップダウンリストから、[ポリシー]を選択します。

- 2. [ポリシーの作成]をクリックします。
- 3. ポリシー名を指定します。
- 4. (オプション) Snapshotコピー名の形式を編集します。
- 5. ポリシータイプを選択します。
- 6. スケジュールと保持の詳細を指定します。
- 7. (任意)スクリプトを指定します。 ["](#page-9-0)[プリスクリプトとポストスクリプト](#page-9-0)["](#page-9-0)
- 8. [ 作成( Create ) ] をクリックします。

プリスクリプトとポストスクリプト

ポリシーの作成時にプリスクリプト、ポストスクリプト、および終了スクリプトを指定できます。 これらの スクリプトは、データ保護処理中にHANAホストで実行されます。

サポートされているスクリプトの形式は、.sh、Pythonスクリプト、perlスクリプトなどです。

プリスクリプトとポストスクリプトは、ホスト管理者がに登録する必要があります /opt/NetApp/snapcenter/scc/etc/allowed\_commands.config ファイル。

[root@scspa2622265001 etc]# cat allowed\_commands.config command: mount command: umount command: /mnt/scripts/pre\_script.sh command: /mnt/scripts/post\_script.sh

#### 環境変数

バックアップワークフローでは、プリスクリプトとポストスクリプトで次の環境変数を使用できます。

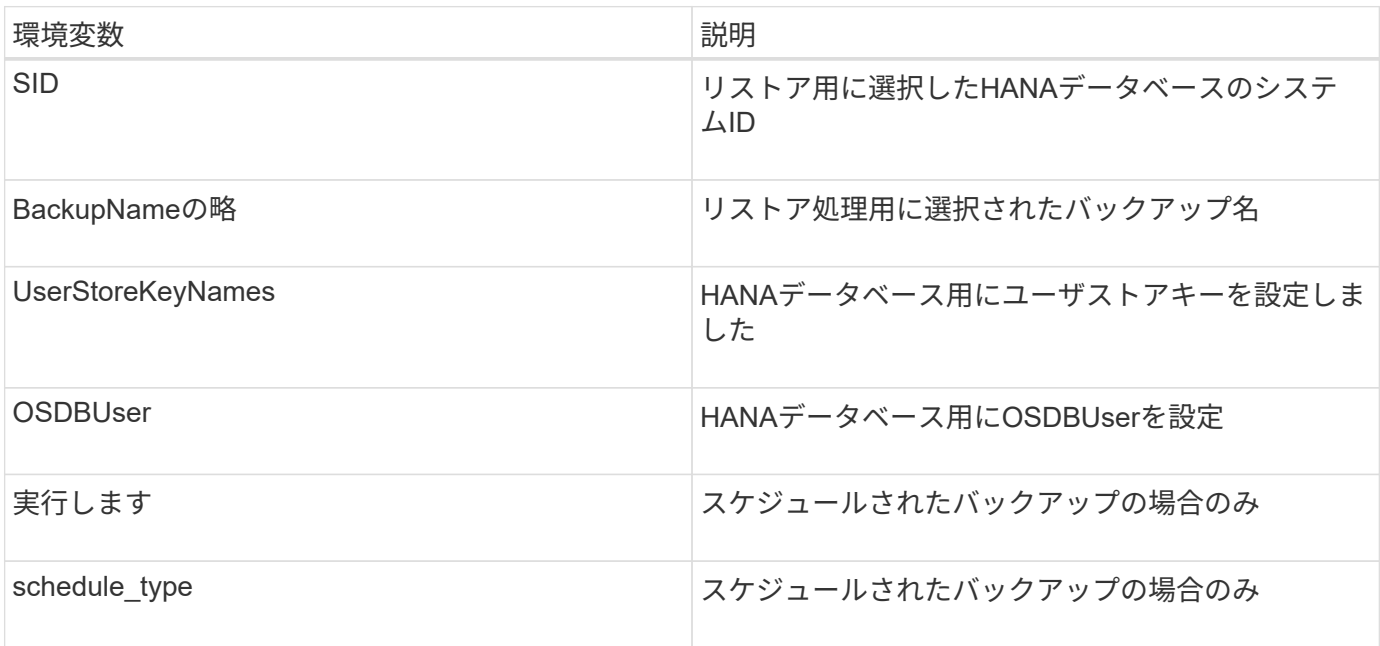

### **SAP HANA**データベースのバックアップを作成します

組み込みポリシーを割り当てるか、ポリシーを作成してデータベースに割り当てることができます。ポリシー を割り当てると、ポリシーで定義されたスケジュールに従ってバックアップが作成されます。

• 始める前に \*

SAP HANAデータベースホストを追加しておく必要があります。 ["SAP HANA](#page-3-1)[データベースホストを追加します](#page-3-1)["](#page-3-1)

• このタスクについて \*

HANAシステムレプリケーション(HSR)の場合、スケジュールされたバックアップジョブはプライマ

リHANAシステムに対してのみトリガーされ、システムがセカンダリHANAシステムにフェイルオーバーする と、既存のスケジュールによって現在のプライマリHANAシステムでバックアップがトリガーされます。ポリ シーがプライマリとセカンダリの両方のHANAシステムに割り当てられていないと、フェイルオーバー後にス ケジュールが失敗します。

複数のポリシーがHSRシステムに割り当てられている場合、プライマリとセカンダリの両方のHANAシステム でスケジュールされたバックアップトリガーと、セカンダリHANAシステムのバックアップは失敗します。

• 手順 \*

1. [アプリケーション]ページで、データベースがポリシーを使用して保護されていない場合は、[ポリシ ーの割り当て]をクリックします。

データベースは1つ以上のポリシーを使用して保護されていますが、必要に応じてをクリックして、さ らにポリシーを割り当てることができます >\*ポリシーの割り当て\*。

2. ポリシーを選択し、\* assign \*をクリックします。

バックアップは、ポリシーで定義されたスケジュールに従って作成されます。

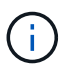

スケジュールされたバックアップ処理の実行には、サービスアカウント(\_SnapCenter -account-<account id> ) を使用します。

#### **SAP HANA**データベースのオンデマンドバックアップを作成する

ポリシーを割り当てたら、アプリケーションのオンデマンドバックアップを作成できます。

- 手順 \*
	- 1. [アプリケーション]ページで、をクリックします ••• アプリケーションに対応して、\*オンデマンドバ ックアップ\*をクリックします。
	- 2. オンデマンドバックアップタイプを選択します。
	- 3. ポリシーベースのバックアップの場合、ポリシーと保持階層を選択し、\*バックアップの作成\*をクリ ックします。
	- 4. Snapshotコピーベースを1回選択するか、ファイルベースを選択して、次の手順を実行します。 a. 保持値を選択し、バックアップ名を指定します。
		- b. (仟意) スクリプトおよびスクリプトのパスを指定します。

詳細については、を参照してください ["](#page-9-0)[プリスクリプトとポストスクリプト](#page-9-0)["](#page-9-0)

c. [ バックアップの作成 \*] をクリックします。

Copyright © 2024 NetApp, Inc. All Rights Reserved. Printed in the U.S.このドキュメントは著作権によって保 護されています。著作権所有者の書面による事前承諾がある場合を除き、画像媒体、電子媒体、および写真複 写、記録媒体、テープ媒体、電子検索システムへの組み込みを含む機械媒体など、いかなる形式および方法に よる複製も禁止します。

ネットアップの著作物から派生したソフトウェアは、次に示す使用許諾条項および免責条項の対象となりま す。

このソフトウェアは、ネットアップによって「現状のまま」提供されています。ネットアップは明示的な保 証、または商品性および特定目的に対する適合性の暗示的保証を含み、かつこれに限定されないいかなる暗示 的な保証も行いません。ネットアップは、代替品または代替サービスの調達、使用不能、データ損失、利益損 失、業務中断を含み、かつこれに限定されない、このソフトウェアの使用により生じたすべての直接的損害、 間接的損害、偶発的損害、特別損害、懲罰的損害、必然的損害の発生に対して、損失の発生の可能性が通知さ れていたとしても、その発生理由、根拠とする責任論、契約の有無、厳格責任、不法行為(過失またはそうで ない場合を含む)にかかわらず、一切の責任を負いません。

ネットアップは、ここに記載されているすべての製品に対する変更を随時、予告なく行う権利を保有します。 ネットアップによる明示的な書面による合意がある場合を除き、ここに記載されている製品の使用により生じ る責任および義務に対して、ネットアップは責任を負いません。この製品の使用または購入は、ネットアップ の特許権、商標権、または他の知的所有権に基づくライセンスの供与とはみなされません。

このマニュアルに記載されている製品は、1つ以上の米国特許、その他の国の特許、および出願中の特許によ って保護されている場合があります。

権利の制限について:政府による使用、複製、開示は、DFARS 252.227-7013(2014年2月)およびFAR 5252.227-19(2007年12月)のRights in Technical Data -Noncommercial Items(技術データ - 非商用品目に関 する諸権利)条項の(b)(3)項、に規定された制限が適用されます。

本書に含まれるデータは商用製品および / または商用サービス(FAR 2.101の定義に基づく)に関係し、デー タの所有権はNetApp, Inc.にあります。本契約に基づき提供されるすべてのネットアップの技術データおよび コンピュータ ソフトウェアは、商用目的であり、私費のみで開発されたものです。米国政府は本データに対 し、非独占的かつ移転およびサブライセンス不可で、全世界を対象とする取り消し不能の制限付き使用権を有 し、本データの提供の根拠となった米国政府契約に関連し、当該契約の裏付けとする場合にのみ本データを使 用できます。前述の場合を除き、NetApp, Inc.の書面による許可を事前に得ることなく、本データを使用、開 示、転載、改変するほか、上演または展示することはできません。国防総省にかかる米国政府のデータ使用権 については、DFARS 252.227-7015(b)項(2014年2月)で定められた権利のみが認められます。

#### 商標に関する情報

NetApp、NetAppのロゴ、<http://www.netapp.com/TM>に記載されているマークは、NetApp, Inc.の商標です。そ の他の会社名と製品名は、それを所有する各社の商標である場合があります。